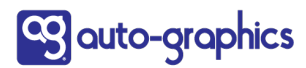

10535 Foothill Blvd., Suite 200 • Rancho Cucamonga, CA 91730 • (800) 776-6939 • fax (909) 595-3506 • www.auto-graphics.com

## **VERSO TECHNICAL BULLETIN**

v.1 released 4/29/2021

# **Configuring VERSO to handle preferred and legal versions of**

### **patron names**

**Summary:** It is important for patrons to feel respected and included in a library's user community. One of the easiest ways for libraries to support this is to honor the patron's name preference in Circulation, and on any library notifications.

In some jurisdictions, the library is required to store and retain the legal name in the patron record, because the library is a government entity and may need to interact officially with the patron for financial or other reasons. However, in the library's day-to-day interaction with that patron, using the preferred name is more customer-friendly and approachable.

**This document describes how to configure VERSO to store and display both the official and preferred versions of the patron's name.**

### **I. USER ADMIN / Configure User Record**

*NOTE 1: Consortia and multi-branch systems - A change you make in User Config is used across all libraries in the consortium, so make sure that you inform and train staff about patron screen changes and what to expect!*

*NOTE 2: Permissions - To make these User Config changes, you must have User Admin permission.*

- 1. Navigate to User Admin, then **Configure User Record**
- 2. In Configure User Record, find **First Name**, then edit the label to read 'First Name (preferred)', as shown in green below.

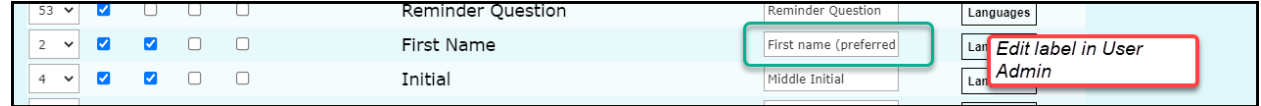

- 3. Scroll down to **Library Defined Fields** and find an unused one. Pay attention to the sequence number of 'First Name' – i.e., in the above example, it is #2. In the example below, I used Library Defined Field 15 – you can pick any from your own configuration.
- 4. In the Library Defined Field you chose, enter the sequence number (in this case, #3) to be the **next number after First Name**. Make sure to mark the checkbox on the left in order to include that new field in the patron record display.

Finally, edit the **label column** on the right to read 'Legal (given) name' or the words of your choice.

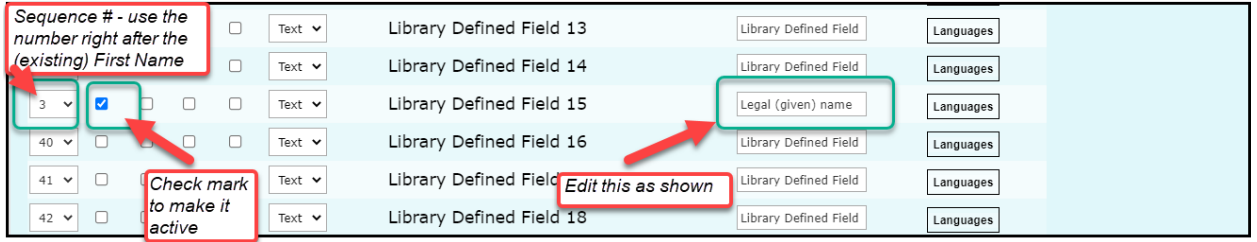

- 5. Now for some detail work: in the step above, we assigned the Library Defined Field to sequence #3. Since the system cannot have duplicate sequence numbers, all of the sequence numbers above #3 **need to be incremented by one**. The old #3 becomes #4, the old #4 become #5, etc. The highest number is #53. Take your time to do this correctly.
- 6. **SAVE (SUBMIT)** the Configure User Record page.
- 7. Log out, then log in to view your changes.

### **II. How the names appear in Circulation:**

### *Note: In the screens below, Frankie is the preferred name and Francis is the legal name.*

**1.** In **Patron Status & Checkout – Edit User Account**, the preferred name displays first (remember, this was #2 in the configuration sequence), followed by the Legal (given) name, which was previously the Library Defined Field we assigned as sequence #3.

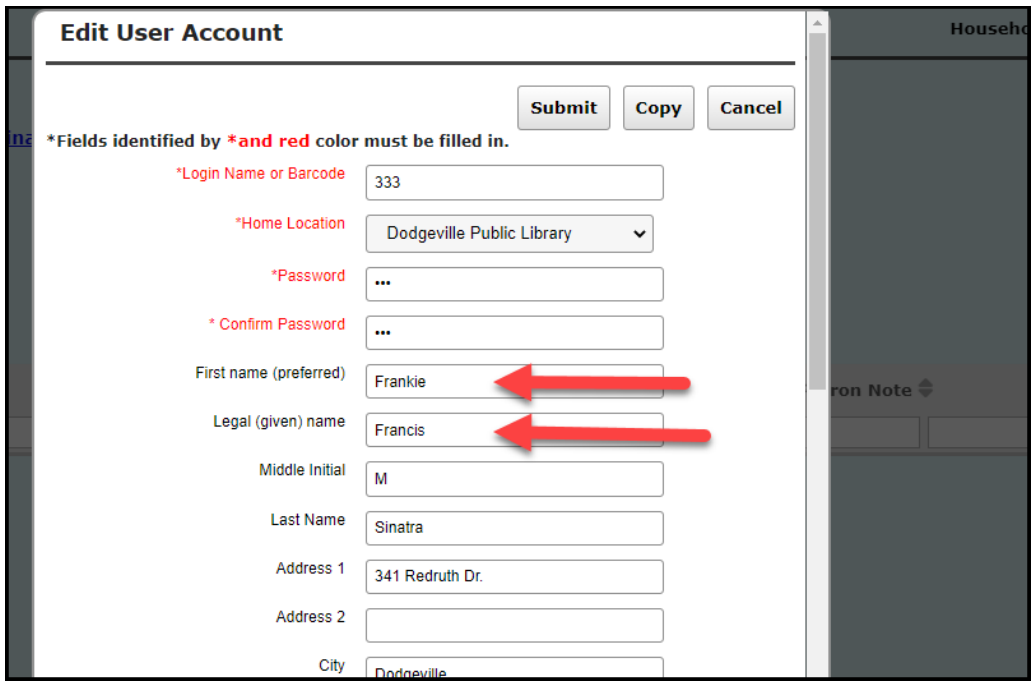

**2. Patron Status & Checkout –** you can search using the 'preferred' name

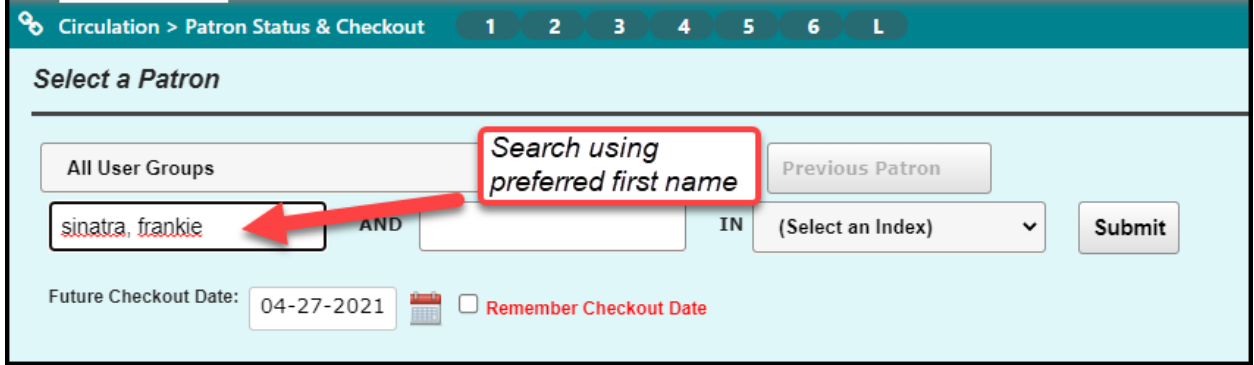

Or you can **search using 'legal' name if you select the specific index** as shown below in green**.**

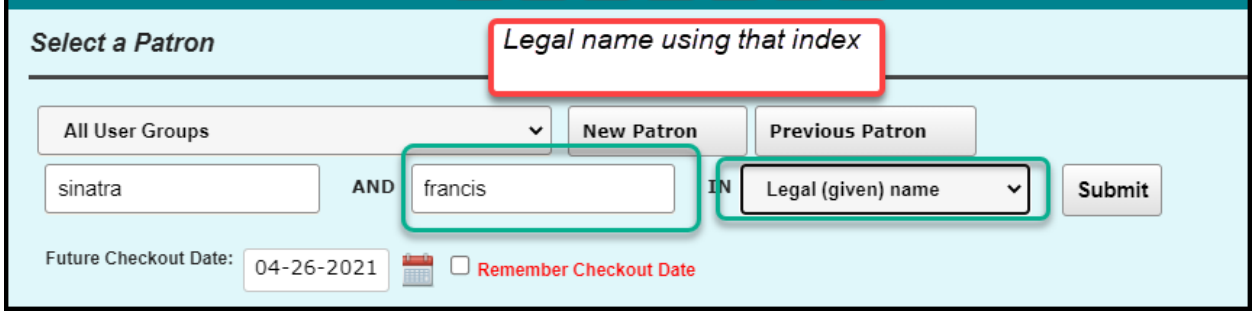

Either search finds this patron record, which **displays the preferred name** to staff.

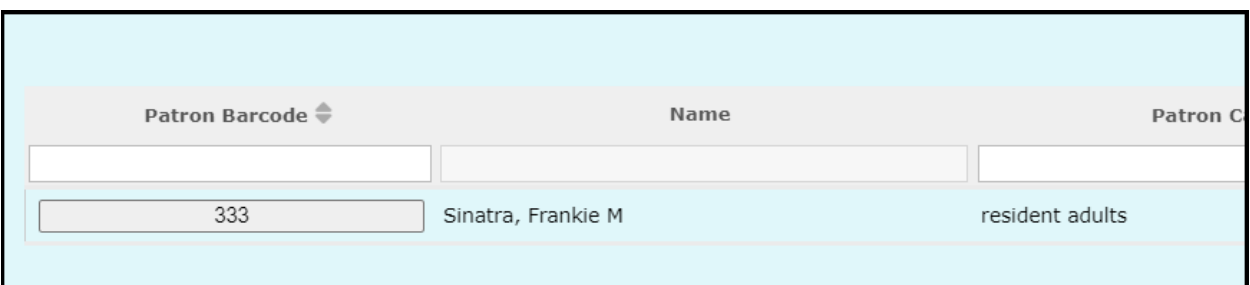

Go into the Circulation record. Staff circulation screens **always display the 'preferred' form** of the name; staff always knows how the patron wants to be addressed.

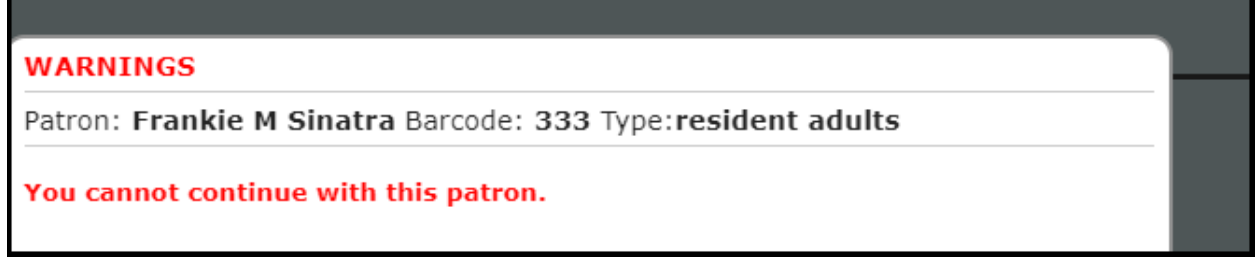

Now to the PS&C pages:

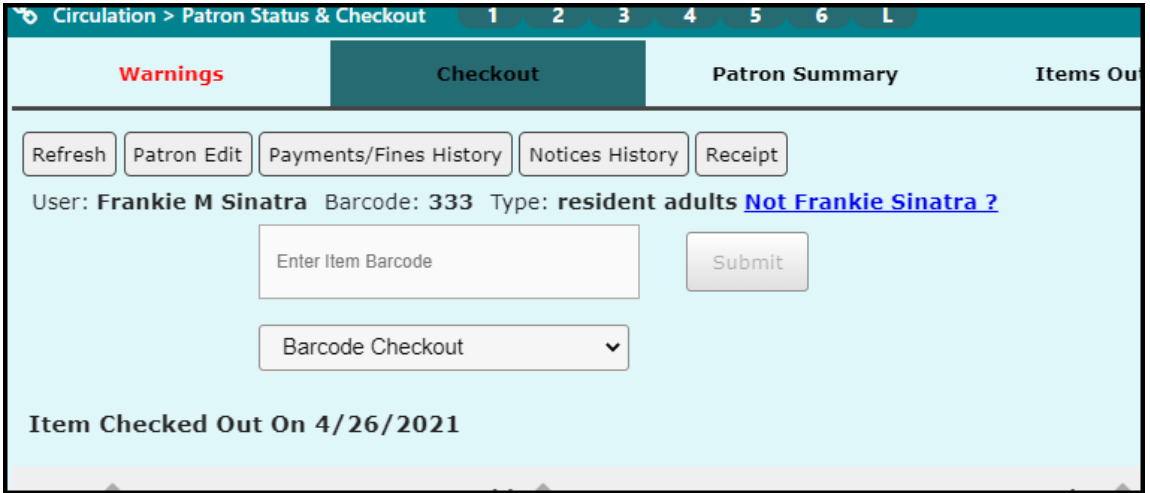

The 'preferred' patron name also appears on **overdue notices, hold pickup slips, and other communications from the library.**

#### **III. What the patron sees in PAC**

1. The patron is welcomed with his/her preferred name.

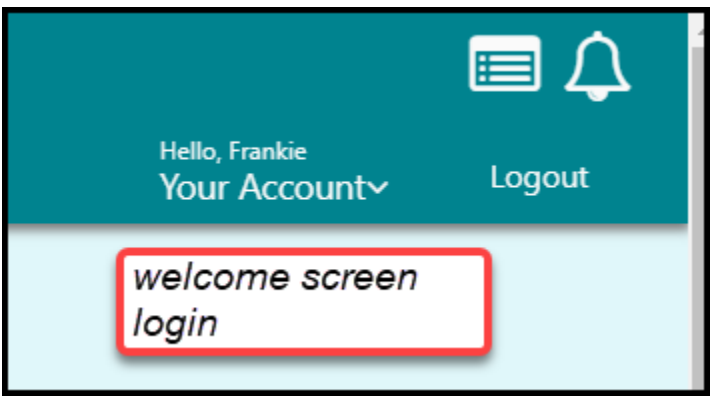

**In My Account – Profile, the patron's preferred name is shown.** *Note: the library can configure the patron's PAC profile to show the legal name as well. In addition, staff can configure VERSO to allow or disallow editing of patron fields. In this example, the only field that can be edited by the patron is the password. For further information, consult the User Admin documentation.*

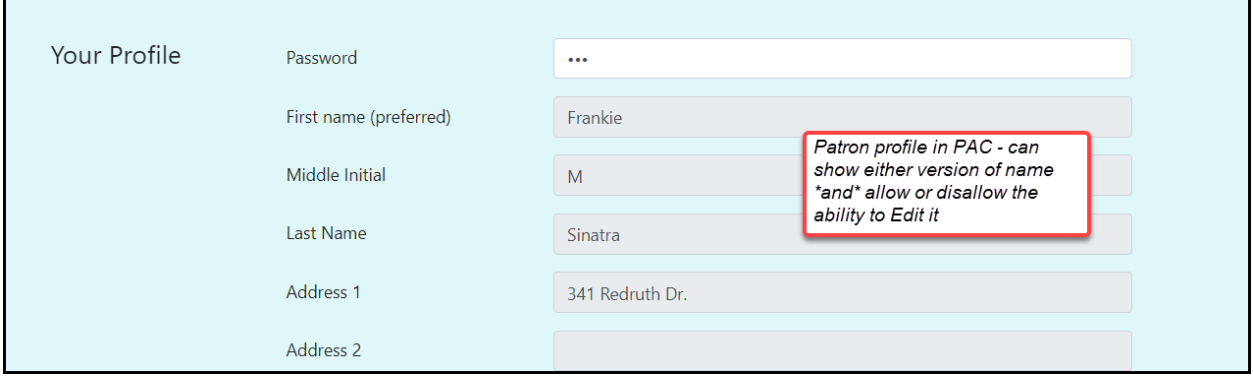